# **USER GUIDE FOR CET-2015 ONLINE APPLICATION**

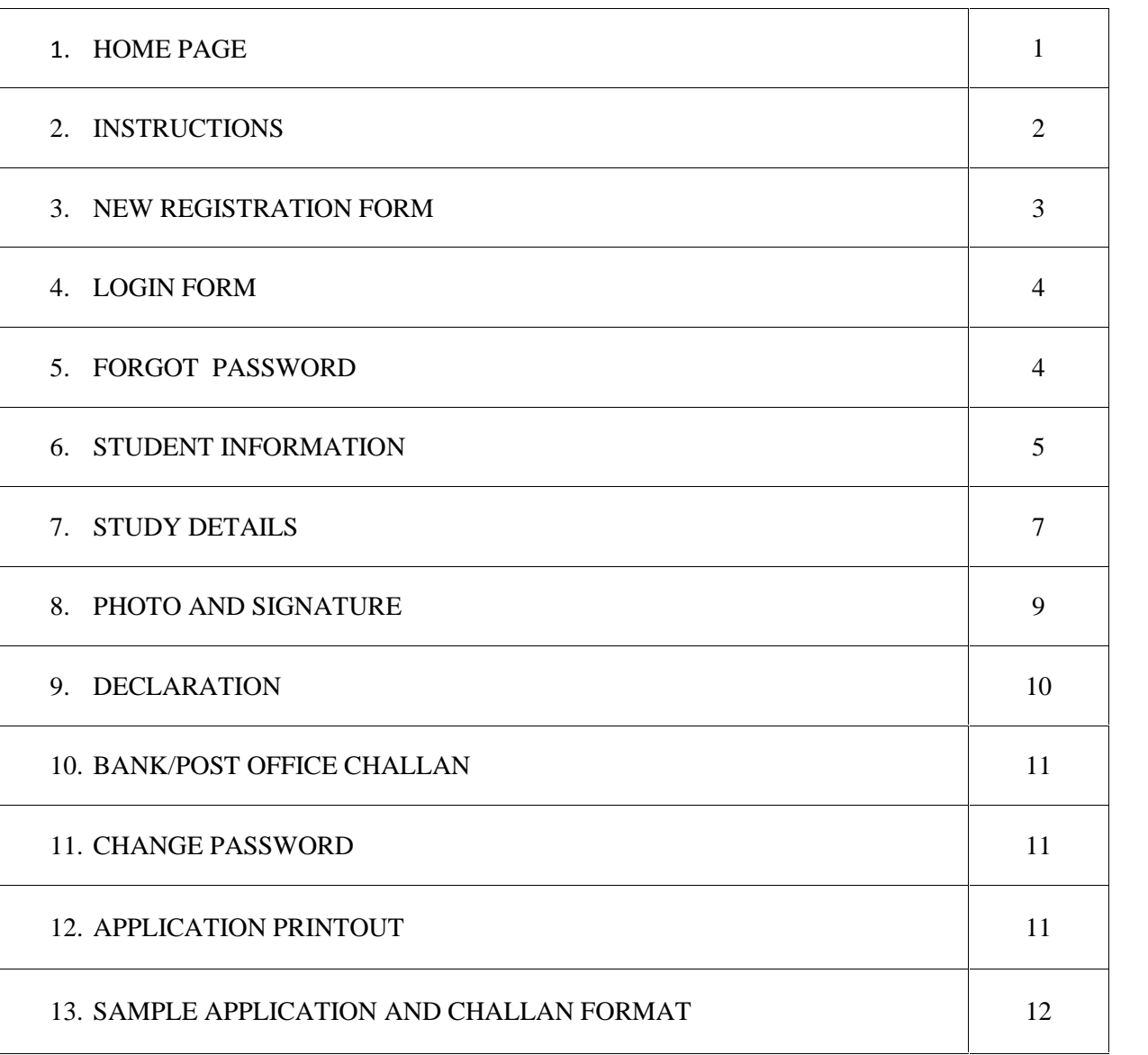

## **Table content**

Candidate has to visit the website http://kea.kar.nic.in. In the home page of the KEA website click on the link "CET-2015 Online Application". The candidate will be directed to CET-2015 Online Application home page.

#### **The HOME Page comprises of**

- $\triangleright$  How to Apply
- $\triangleright$  Login
- $\triangleright$  Sample Application
- $\triangleright$  Contact Us
- $\triangleright$  New User--  $\triangleright$  Click here to Register
- $\triangleright$  Calendar of Events

# **Home Page**

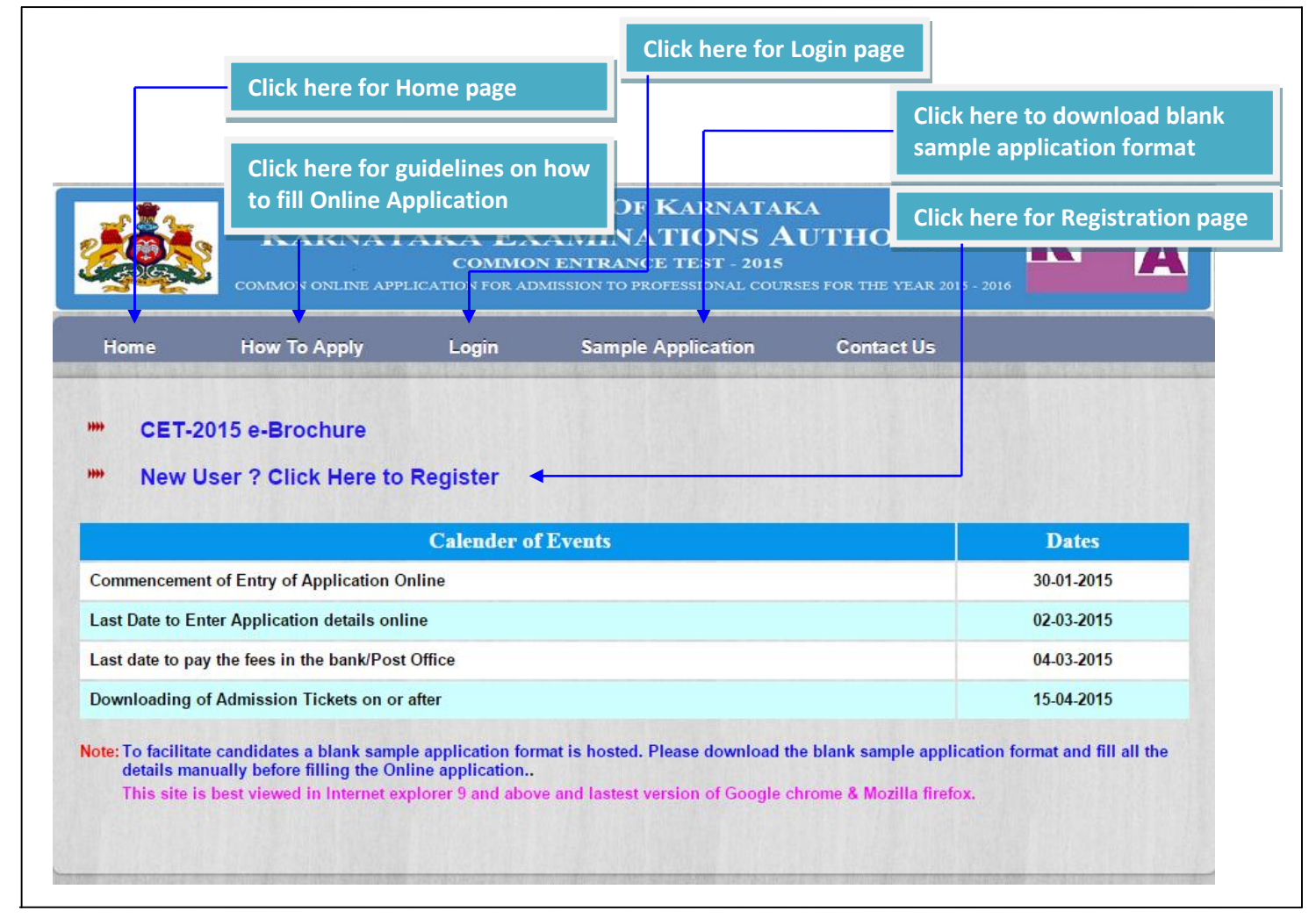

#### **Sample Application**

 $\triangleright$  User/Candidates can download the Blank Sample Application form, fill up the details once and then make entries in the online application to avoid committing mistakes.

#### **e-Brochure**

 $\triangleright$  To know the details about instructions and guidelines on CET-2015 Online Application

#### **Calendar of Events**

 $\triangleright$  CET - 2015 dates are mentioned in the Calendar of events so that candidates can keep track of the events.

#### **Instructions Instructions**

- After click on New User ? Click Here to Register, the User/Candidate will directed to the Page shown below n New User ? Click Here to Register, the User/Candidate will directed<br>below<br>mentioned in this page are must to be read by User/Candidate before<br>o apply Online.
- $\triangleright$  Instructions mentioned in this page are must to be read by User/Candidate before proceeding to apply Online.

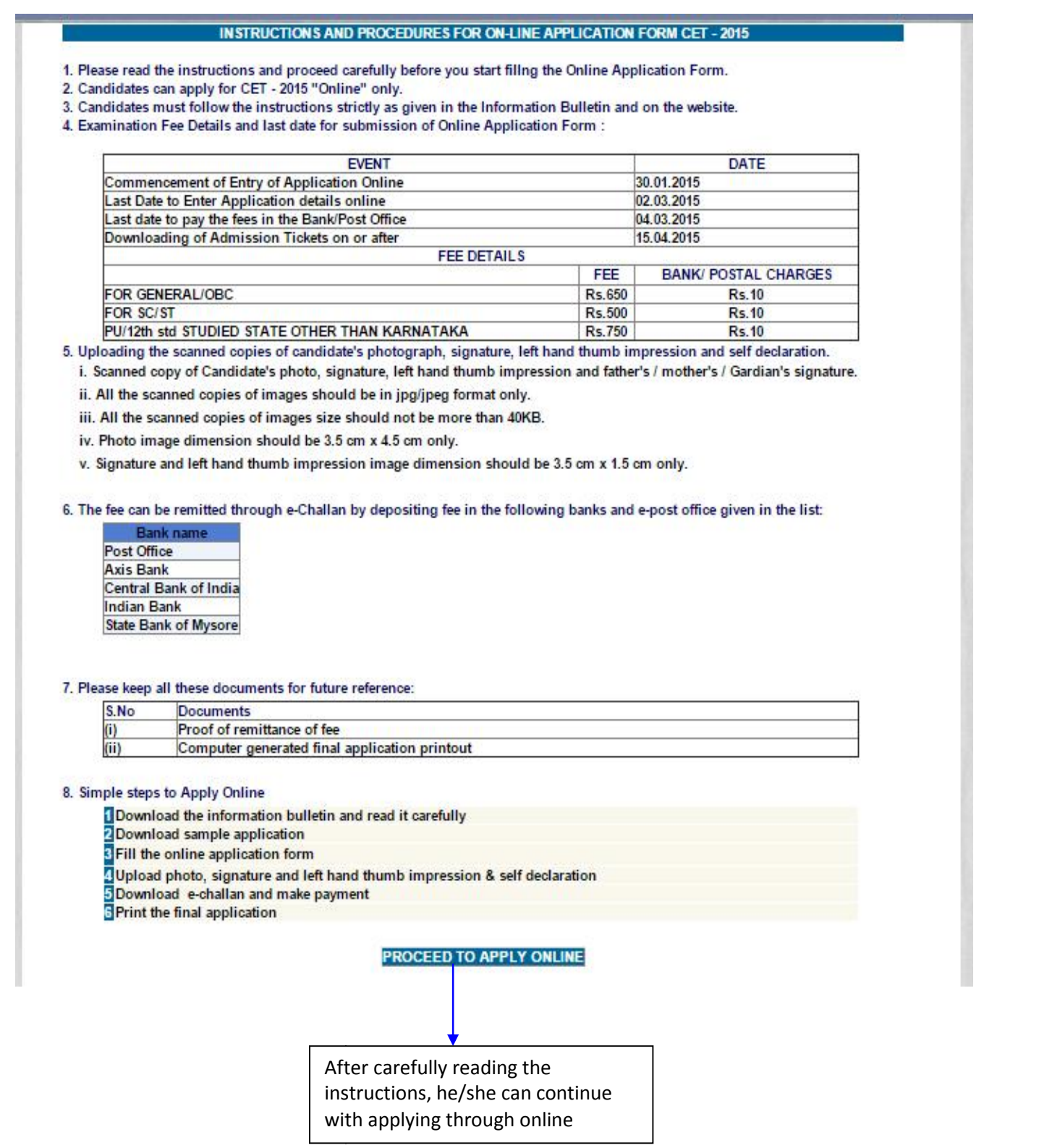

#### **Registration Form**

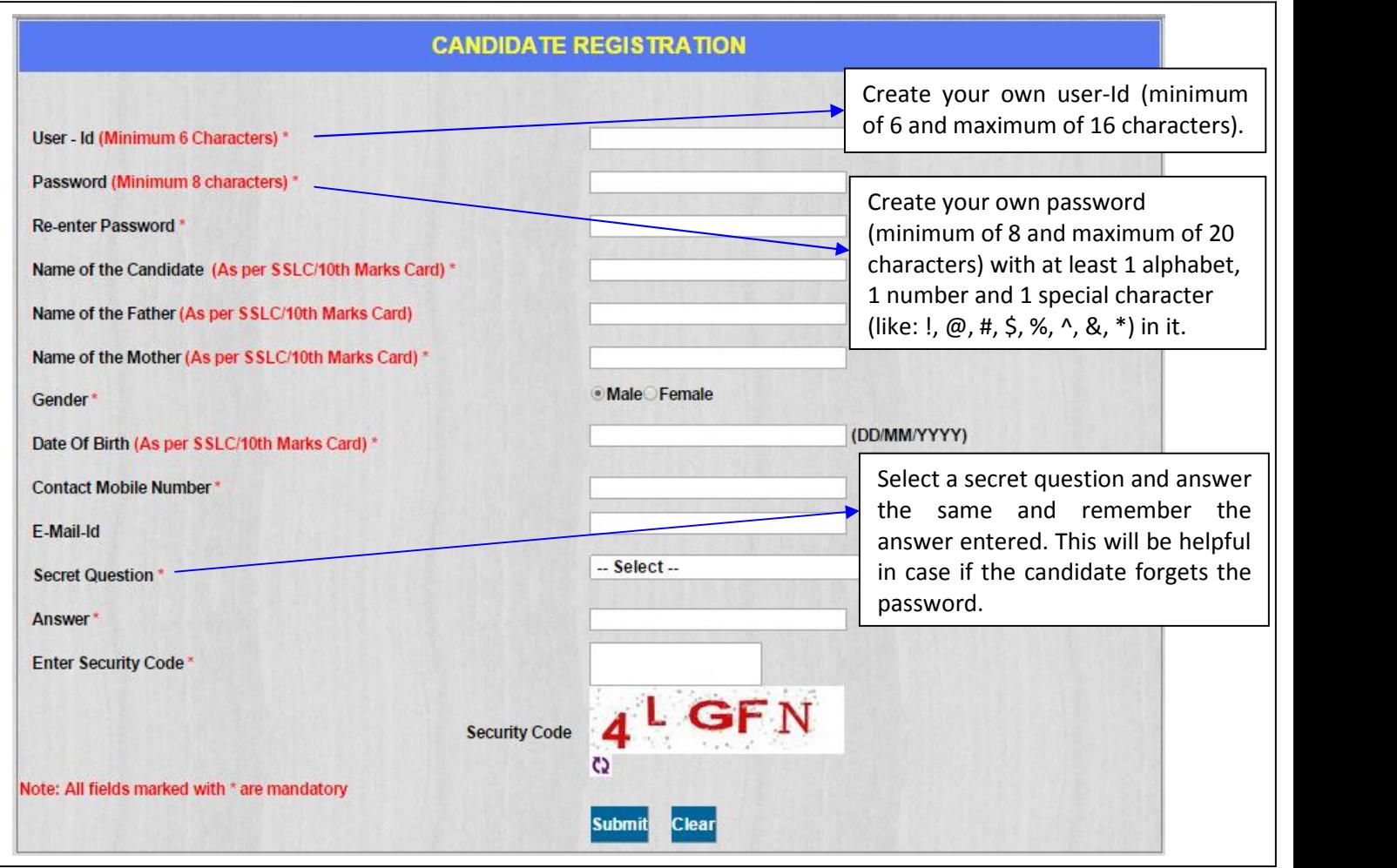

- $\triangleright$  All fields marked with  $*$  are mandatory.
- Enter the Candidate's Name, Father's Name, Mother's Name and Date of Birth as it is in  $SSLC/10^{th}$  Marks card.
- **User Id:** Create your own User-Id which should contain minimum of 6 characters and maximum of 16 characters.
- **Password:** Create your own password. Password should contain **minimum of 8 and maximum of 20 characters, with at least 1 letter of English alphabet, 1 number and 1 special character**. Password minimum length should be 8 characters and maximum is 20 characters.
- Please make a note of **User Id** and the **Password** created at the time of registration for future logins and filling up and editing of online application.
- $\triangleright$  Enter valid contact Mobile phone number in the Registration form, to receive SMS alerts related to ongoing CET-2015 process.
- $\triangleright$  Select a secret question and answer the same and remember the answer entered. This will be helpful in case if the candidate forgets the password.
- After successful registration, the candidate will get a **"Registration Successful"** message with User Id and Application number to his/her Mobile number provided during registration.
- Candidates are required to make a note of their User Id and Application number for further CET processes.

## **Login form**

- $\triangleright$  After successful registration the candidate / user will be directed to Login page.
- After successful registration the candidate / user will be directed to Login page.<br>► To login, please enter user-id, password and security code. After successful login, candidate can fill up the details in Application form.

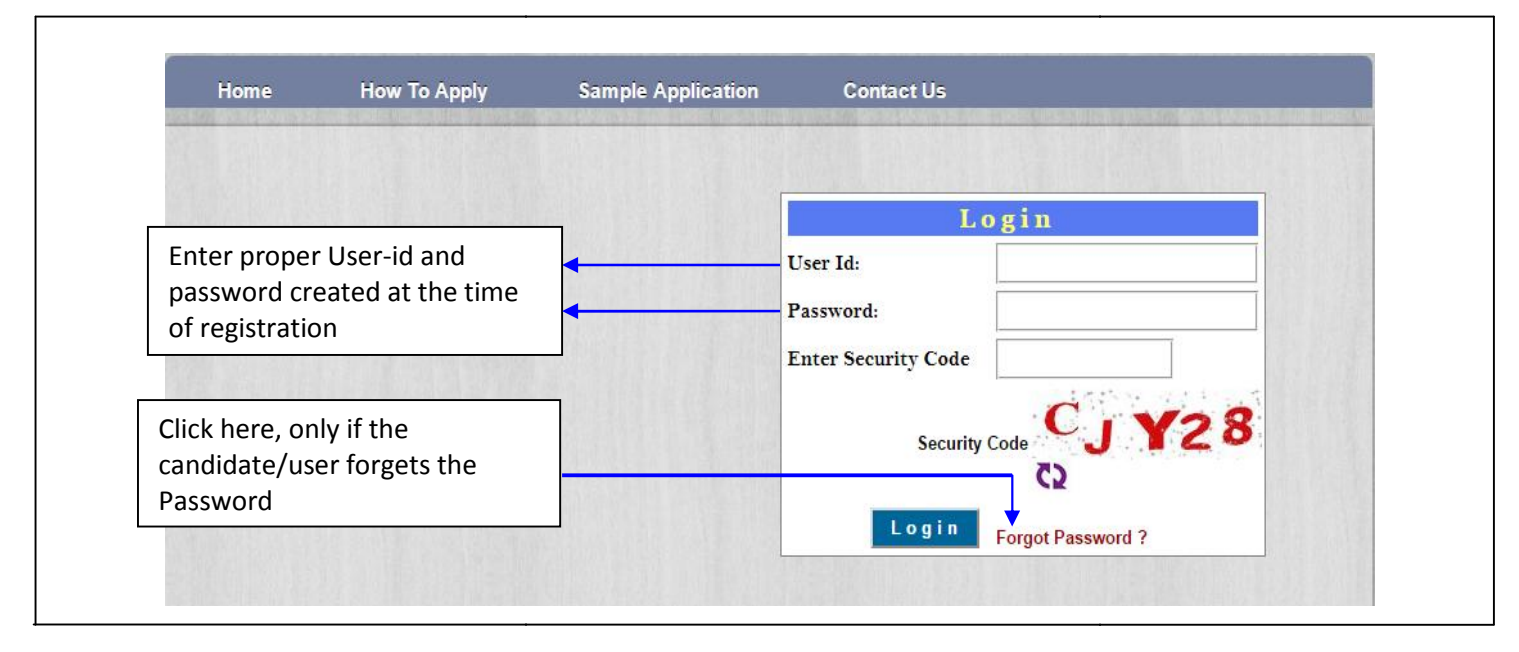

## **Forgot Password**

- If the candidate/user forgets the Password, by clicking the **Forgot Password?** Link he/she can create a new Password by entering the following details User Id, Application Number, Secret Question, answer and enter the security code and finally click on submit.
- Then the user/candidate will be directed to a new window "**Create Password".** Enter User-Id, Application number, New password, enter the new password in the confirm new password field. Finally click on Change password button. candidate/user forgets the Password, by clicking the **Forgot Password?** Link he/she<br>a new Password by entering the following details User Id, Application Number, Se<br>ion, answer and enter the security code and finally click
- $\triangleright$  Once the user/candidate clicks Change Password the password will be changed as per user/candidate's given credential and can Log In with his/her New Password.

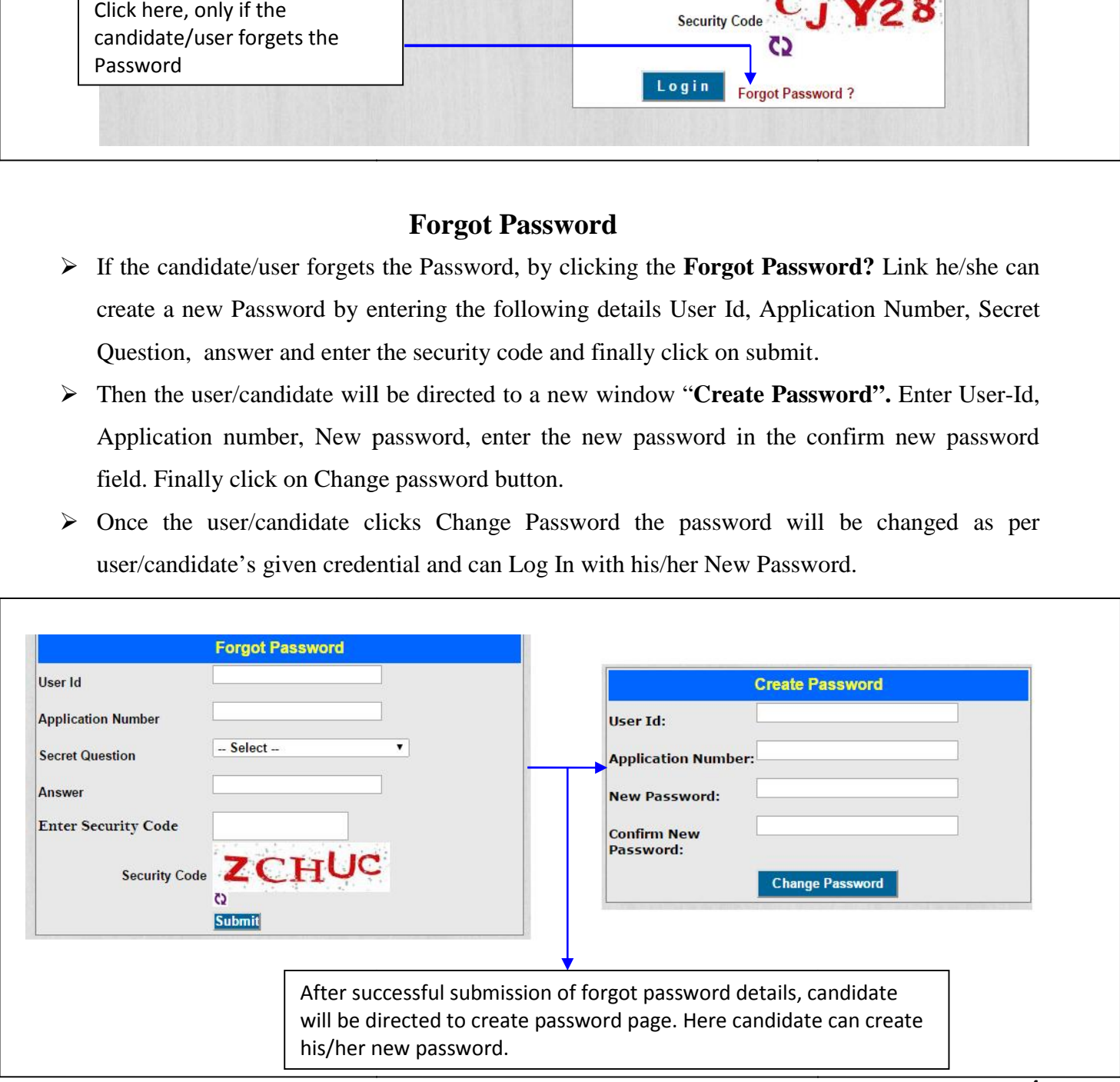

#### **Main Application Form**

- $\triangleright$  Once the user/candidate has entered Login credentials, he/she will be directed to the filling of online application from for entering the details.
- $\triangleright$  In this form, there are tabs namely Student Information, Study Details, Photo & Signature Upload, Declaration, Challan, Payment status, Save as draft and Print Draft/Final Application.
- $\triangleright$  Before logging out user/candidate has to click on "save as draft" button without fail. Whenever, user/candidate logs in again, the previously entered and saved data will be available.
- Previous years CET details will be enabled only for candidates who have completed their  $2^{nd}$  $PUC/12^{th}/10+2/$  Equivalent exams in previous years.
- $\triangleright$  Previous years CET details is applicable to only who have appeared in previous CET exams.

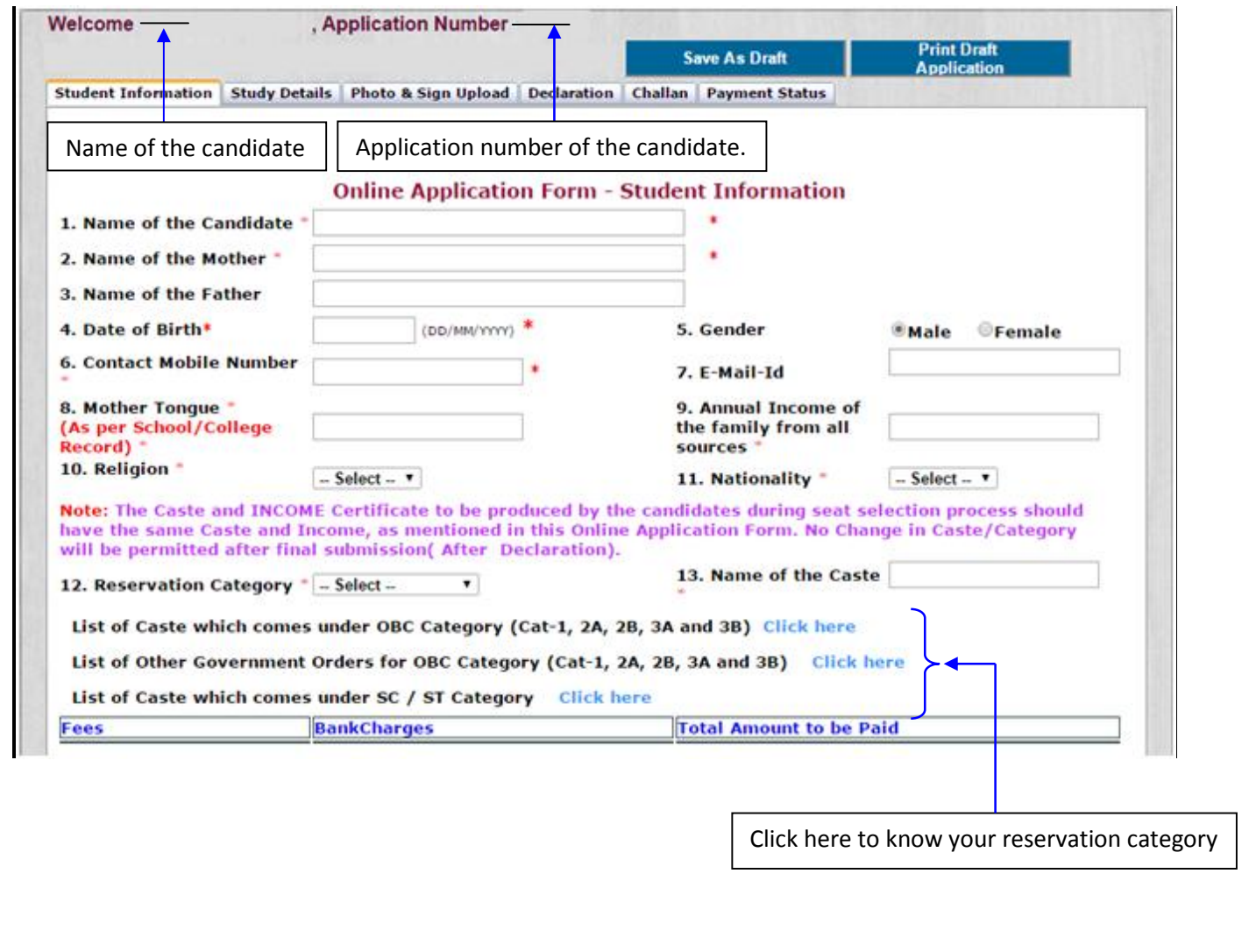

## **Student Information**

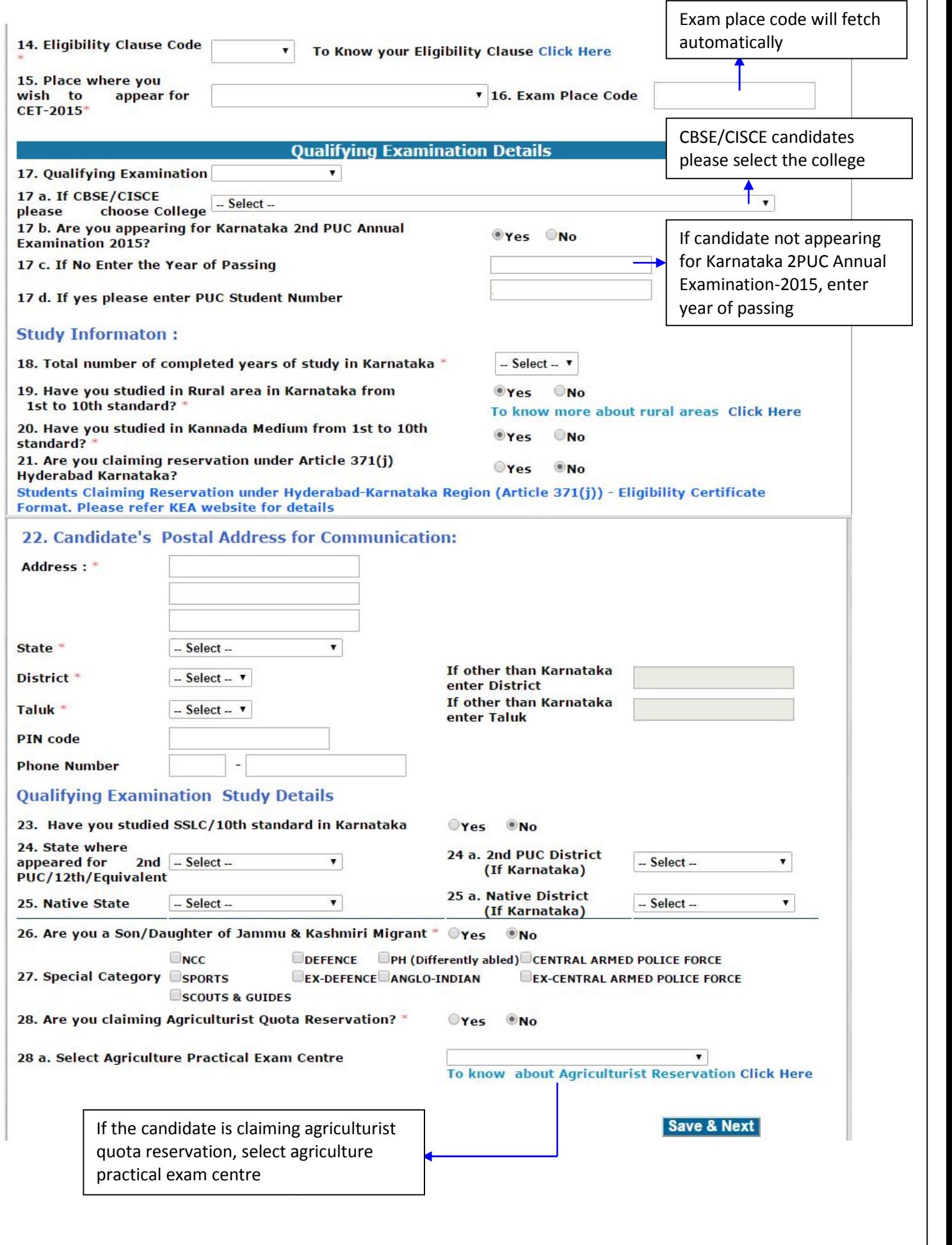

#### Previous Year's CET Details: CET Details:

 $\triangleright$  If the candidate has appeared for previous years CET he/she must enter the CET number and Year of appearance.

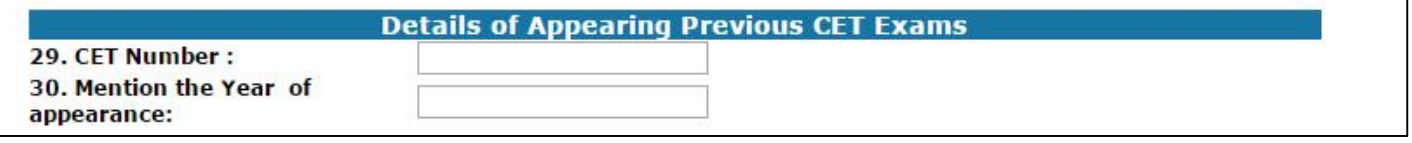

#### **Study details**

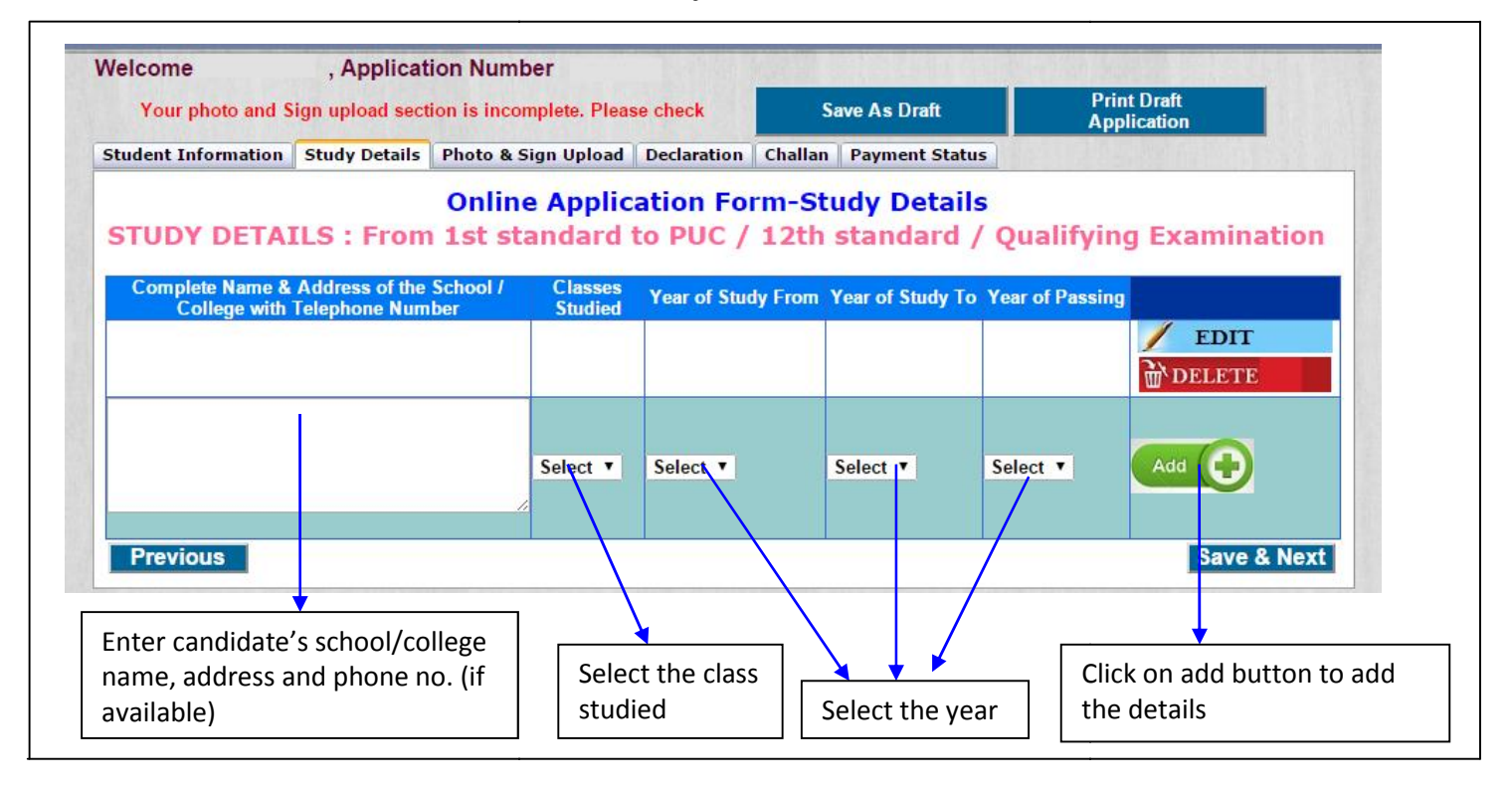

- $\triangleright$  In the Year of Study From column the candidate has to enter in which year he/she has studied that standard.
- $\triangleright$  In the Year of Study To column the candidate has to enter till which year he/she studied.
- $\triangleright$  In the Year of Study To column the candidate has to mention the Year of Passing of that particular standard. particular standard.

**Note:** If candidate has taken more than one year to complete a particular standard of study, it is **Note:** If candidate has taken more than one year to complete a particular standard of study, it is considered as one year only. For example, a candidate studying in  $5<sup>th</sup>$  standard take two year to complete, then in the column for **year of study from** if mentioned as 2006 then in the column for **year of study to** will be 2007 and in the column for **year of passing** will be 2008. and phone no. (if<br>
leeft the class<br>
tudied<br>
the Year of Study From column the candidate has to enter in which year he/she has studied<br>
tudied<br>
the Year of Study To column the candidate has to enter till which year he/she h

 $\triangleright$  After making the entries click on Add button, the entries made will be automatically saved.

**After making the entries click on Add button, that particular details saved as shown in below figure.**

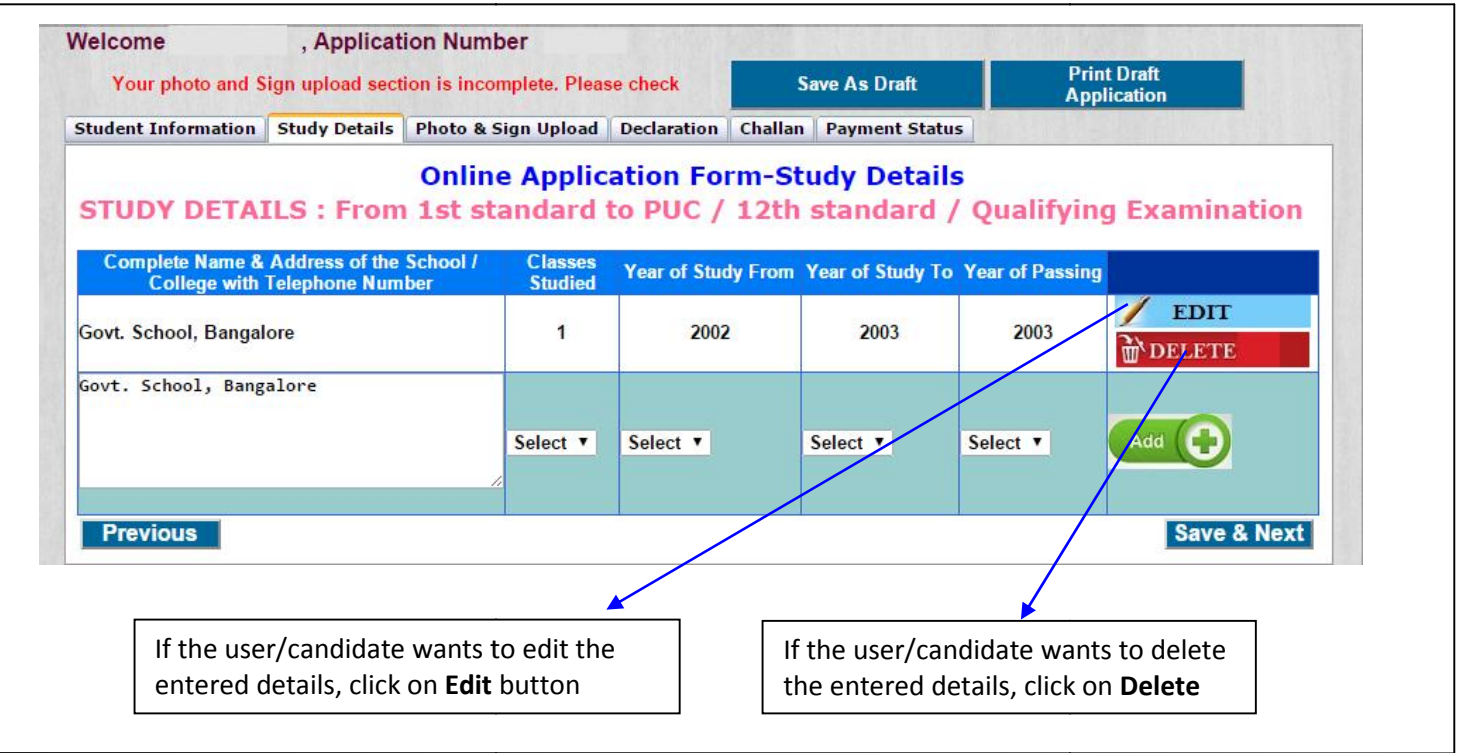

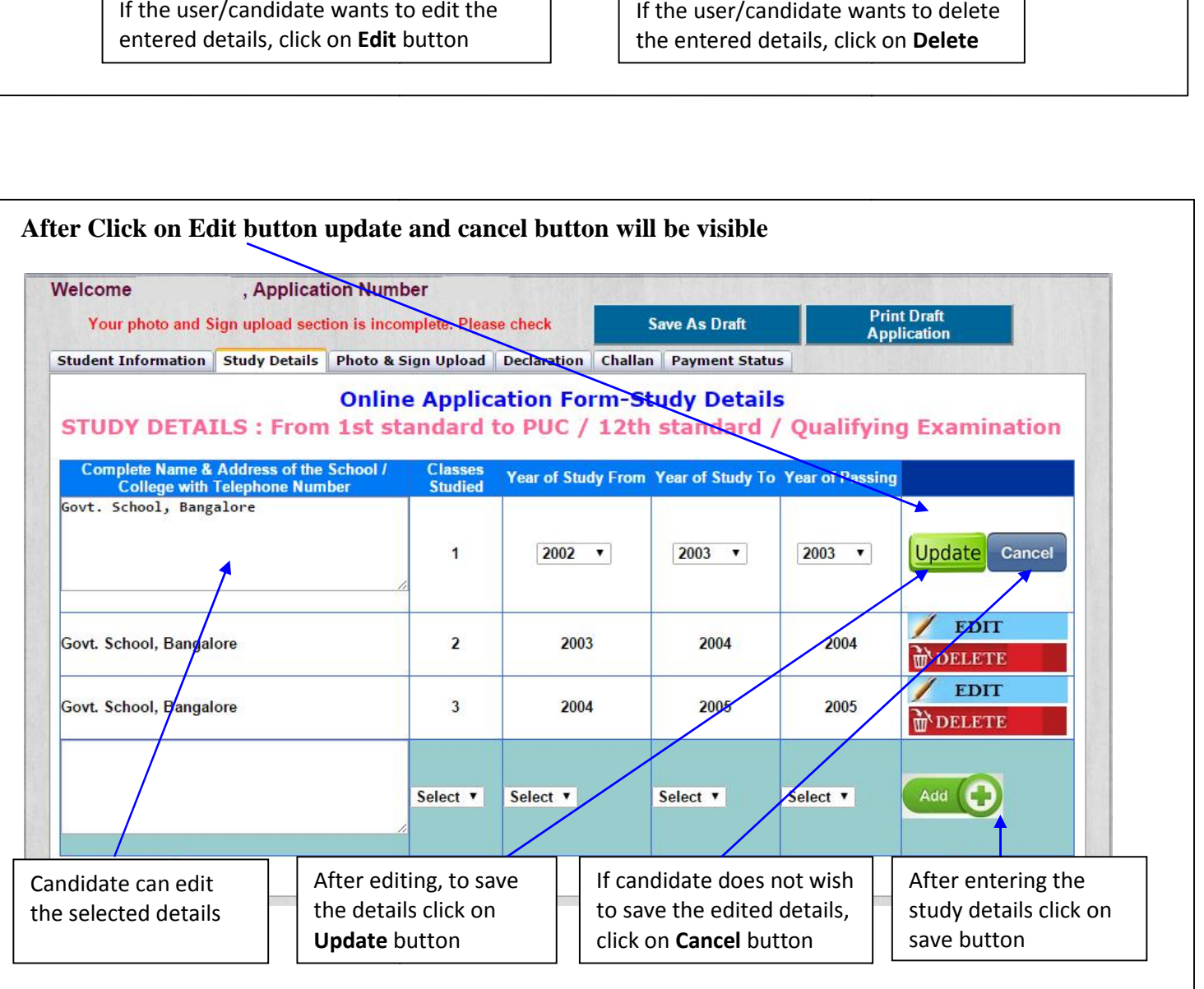

## **Photo and Signature**

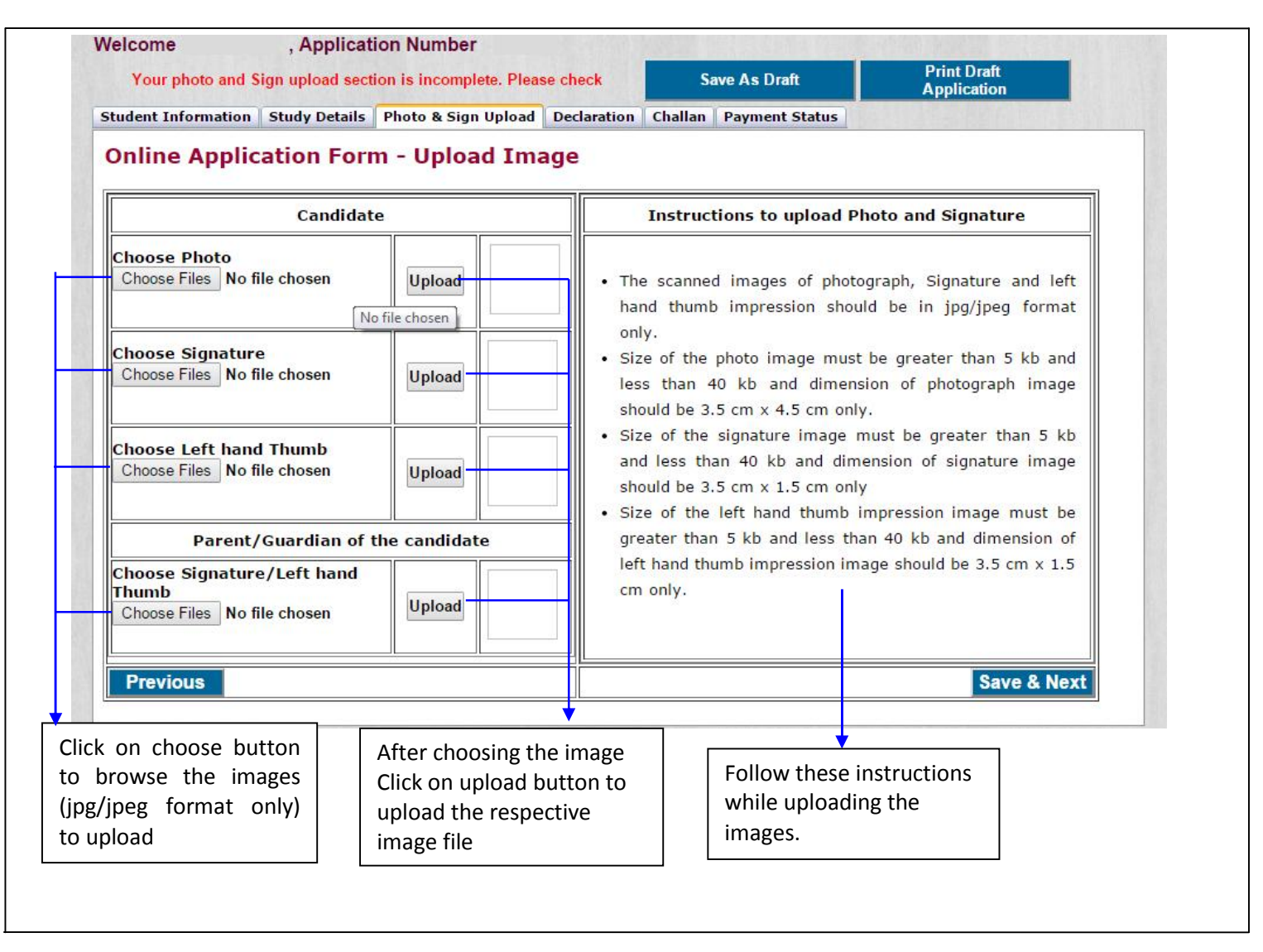

## **Declaration**

- $\triangleright$  Before clicking on submit button in declaration tab, please read the instructions given in the how to apply and e-Brochure carefully and make sure that all the details entered are correct to the belief and knowledge of user/candidate. <ul>\n<li>▶ Before clicking on submit button in declaration tab, please read the instructions given in the how to apply and e-Brochure carefully and make sure that all the details entered are correct to the belief and knowledge of user/candidate.</li>\n<li>▶ If the user/candidate is willing to make any changes in his/her application, he/she is advised to do so before declaration. No modification is allowed in the application after Declaration.</li>\n<li>▶ If the user/candidate is sure about the details entered by him/her is correct and feels no changes.</li>\n</ul>
- $\triangleright$  If the user/candidate is willing to make any changes in his/her application, he/she is advised to do so before declaration. No modification is allowed in the application after Declaration.
- are required, and then he/she can select the Check box and click on the Submit button. This will be the final submission.

**Note: No modification is allowed in the application once Declaration is complete.**

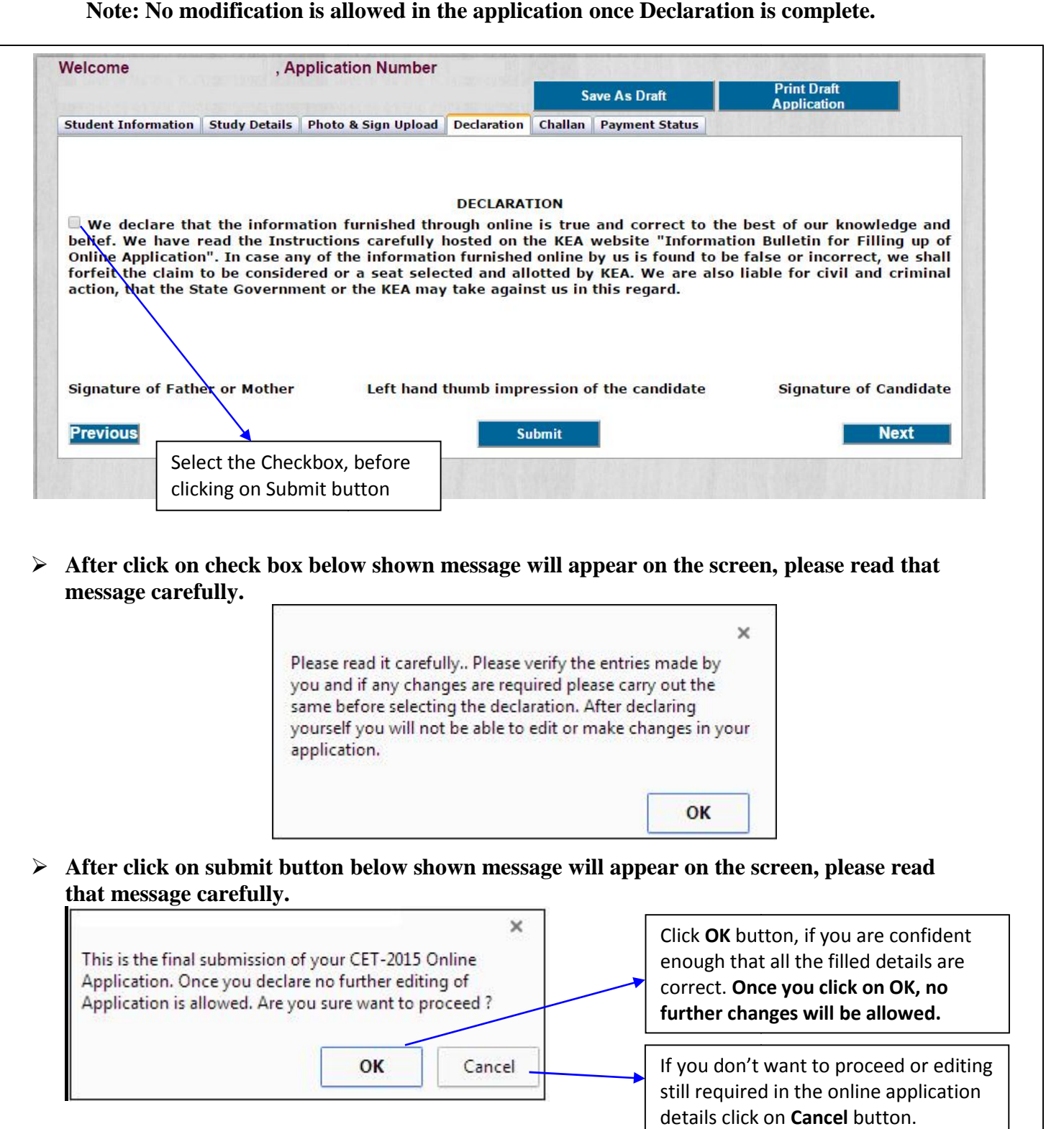

 $\mathsf{l}$ 

## **Challan**

 $\triangleright$  After clicking on the Submit button, in the Declaration candidate will be directed to the Challan After clicking on the **Submit** button, in the Declaration candidate will be directed tab where he/she can download the Challan by selecting the bank/post office.

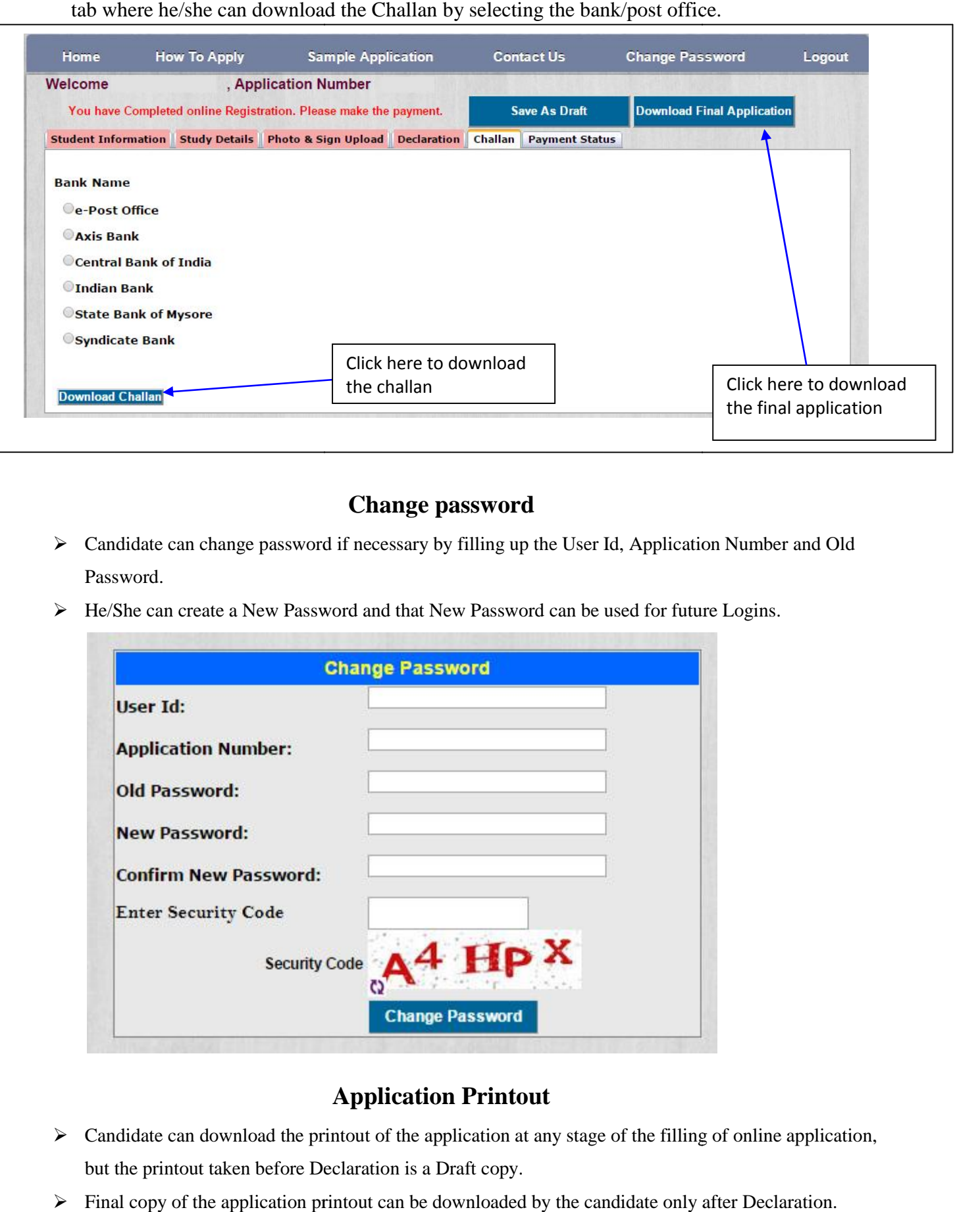

#### **Change password Change**

- Candidate can change password if necessary by filling up the User Id, Application Number and Old Password. <ul>\n<li>✓ Candidate can change password if necessary by filling up the User Id, Application Number and Password.</li>\n<li>✓ He/She can create a New Password and that New Password can be used for future Logins.</li>\n</ul>
- 

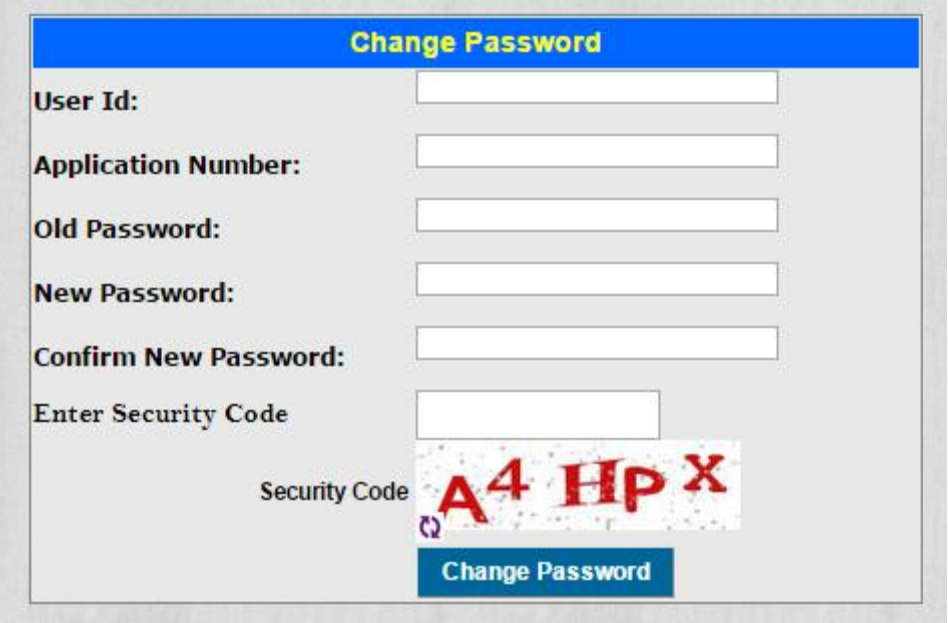

## **Application Printout**

- $\triangleright$  Candidate can download the printout of the application at any stage of the filling of online application, but the printout taken before Declaration is a Draft copy.
- Final copy of the application printout can be downloaded by the candidate only after Declaration.

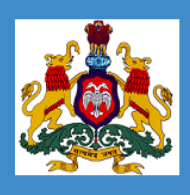

## **GOVERNMENT OF KARNATAKA KARNATAKA EXAMINATIONS AUTHORITY**

**COMMON ENTRANCE TEST - 2015** 

COMMON ONLINE APPLICATION FOR ADMISSION TO PROFESSIONAL COURSES FOR THE YEAR 2015 - 2016

## **Trial Version-Draft Copy**

#### **Candidate Details**

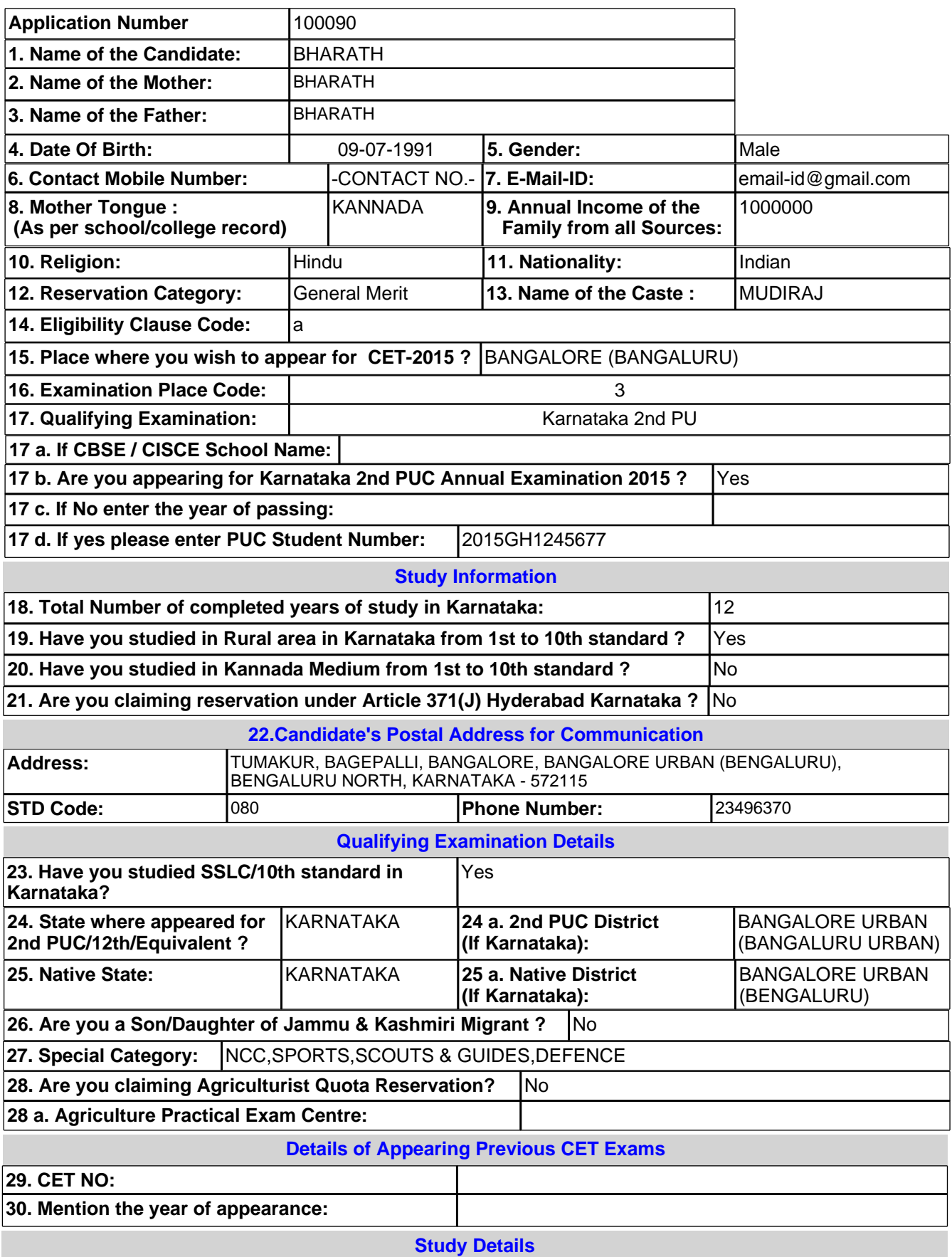

# **GOVERNMENT OF KARNATAKA** KARNATAKA EXAMINATIONS AUTHORITY

**COMMON ENTRANCE TEST - 2015** 

COMMON ONLINE APPLICATION FOR ADMISSION TO PROFESSIONAL COURSES FOR THE YEAR 2015 - 2016

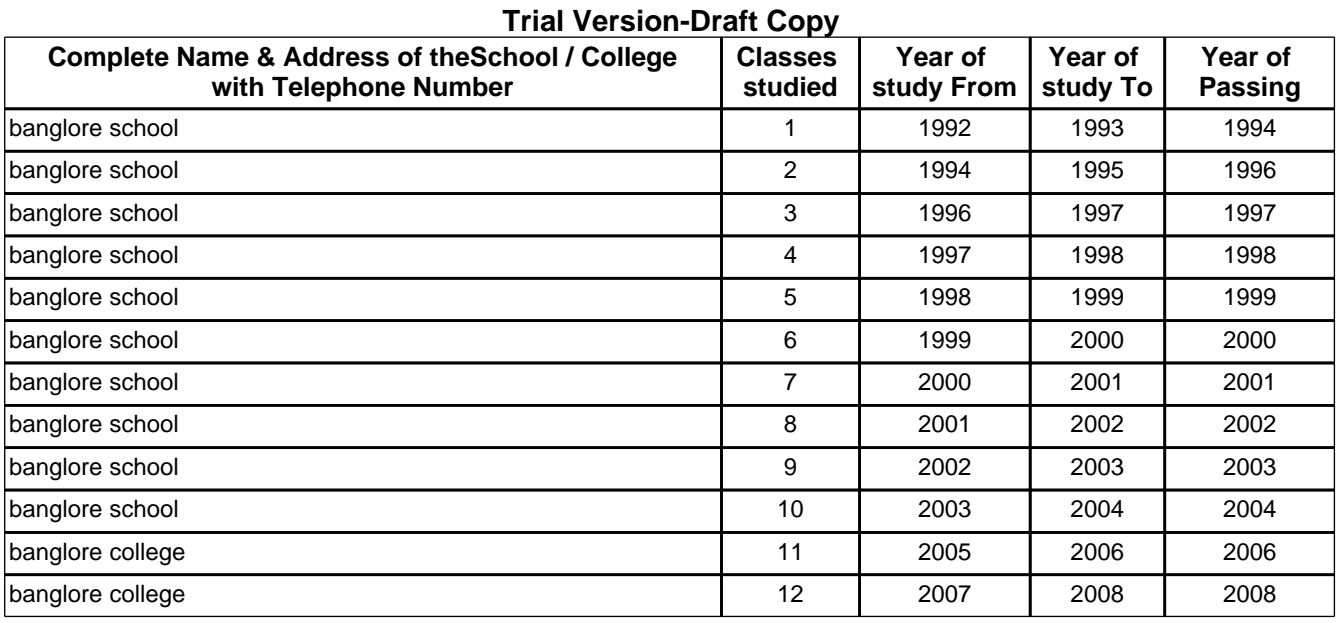

#### **Declaration**

We declare that the information furnished through online is true and correct to the best of our knowledge and belief. We have read the Instructions carefully hosted on the KEA website "Information Bulletin for Filling up of Online Application". In case any of the information furnished online by us is found to be false or incorrect, we shall forfeit the claim to be considered or a seat selected and allotted by KEA. We are also liable for civil and criminal action, that the State Government or the KEA may take against us in this regard.

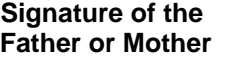

**Left Hand Thumb impression of the Candidate**

**Signature of the Candidate**

**Date:**

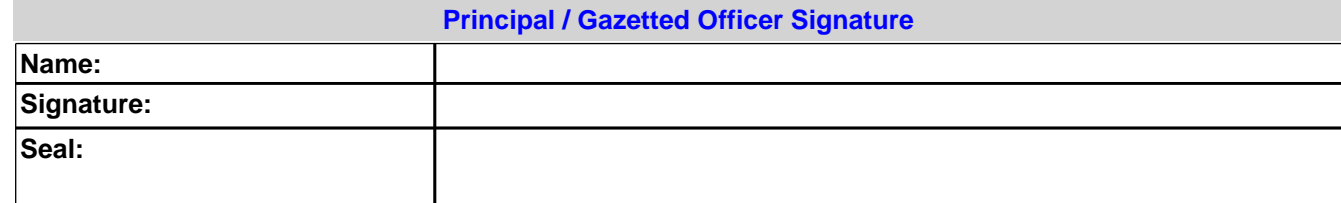

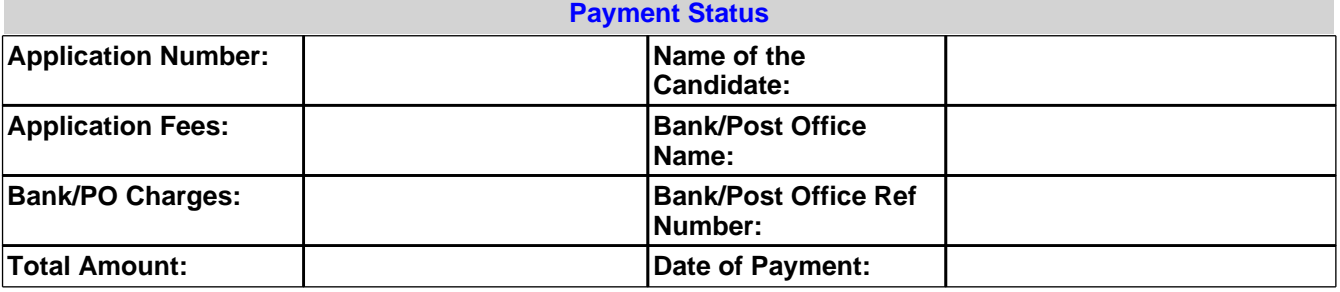

#### **NOTE :**

**1.** After completion of all the process the candidates are required to take final print out of the Online Application Form and submit the same during Document Verification.

**2.** The CASTE and INCOME certificate to be produced by candidates during seat selection process should have the same CASTE and INCOME, as mentioned in this Application Form. No change in Caste / Category will be permitted after the final declaration.

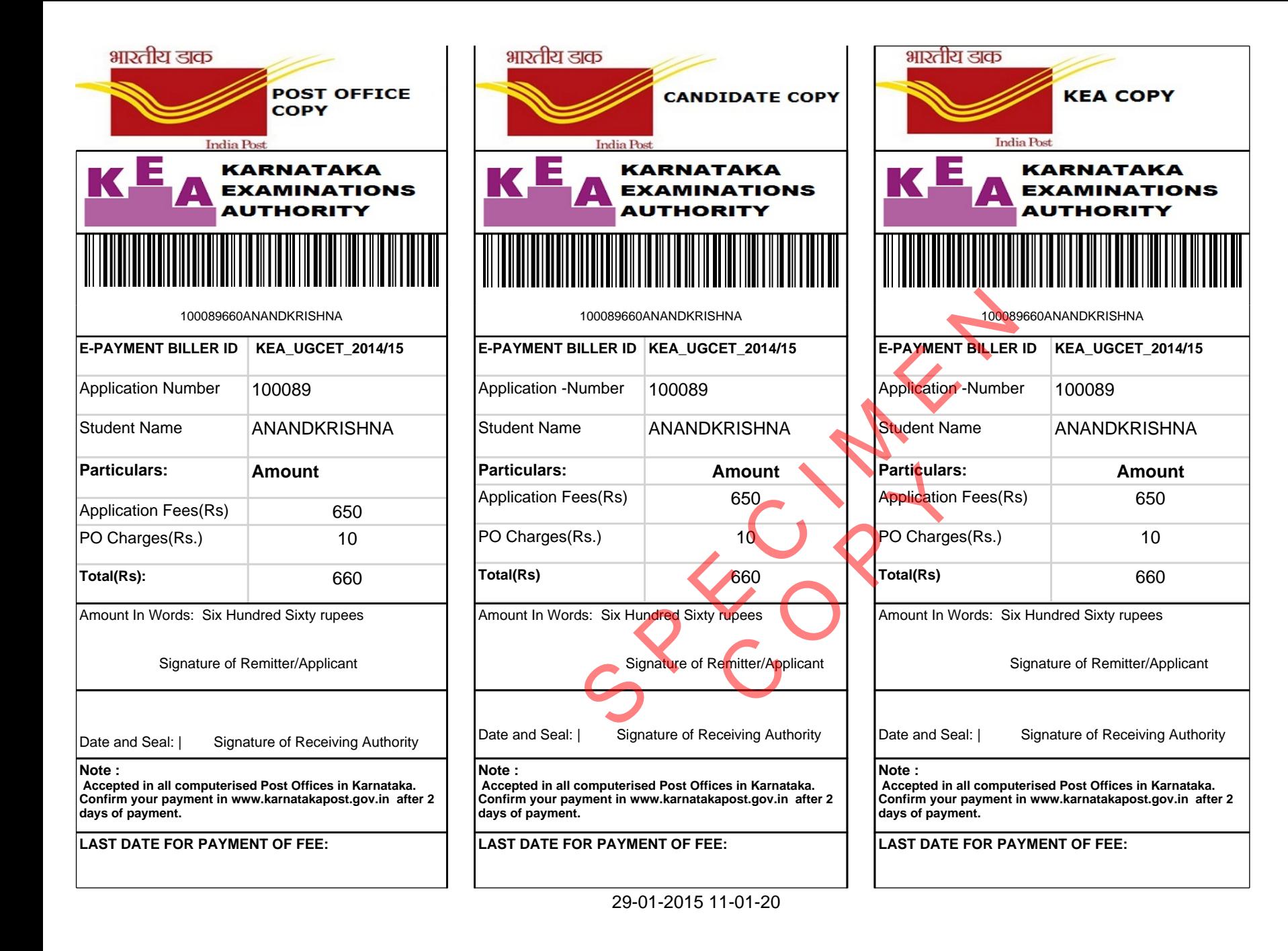